# *DSC - TIME IN LIEU PROCESS*

STEP ONE Download and complete the form titled **[Doncaster Secondary](https://aus01.safelinks.protection.outlook.com/ap/w-59584e83/?url=https%3A%2F%2Feduvic.sharepoint.com%2F%3Aw%3A%2Fs%2FEDUVIC-NewSupportSocialGroup%2FERPeMiuk74NLryYcsEC_h0sBqPgfiBrqAqToh6vNjFJIWw%3Fe%3DebT6W9&data=05%7C01%7CAndrea.Sprigg%40education.vic.gov.au%7Ce240863c34974d88d59f08db00124535%7Cd96cb3371a8744cfb69b3cec334a4c1f%7C0%7C0%7C638103850724525262%7CUnknown%7CTWFpbGZsb3d8eyJWIjoiMC4wLjAwMDAiLCJQIjoiV2luMzIiLCJBTiI6Ik1haWwiLCJXVCI6Mn0%3D%7C3000%7C%7C%7C&sdata=lUjEpubuqndTYVW%2FYdM2Ty4jzY4DbtDnXBfcwVPXmfk%3D&reserved=0)  College Time in lieu – [Activity and Event approval process](https://aus01.safelinks.protection.outlook.com/ap/w-59584e83/?url=https%3A%2F%2Feduvic.sharepoint.com%2F%3Aw%3A%2Fs%2FEDUVIC-NewSupportSocialGroup%2FERPeMiuk74NLryYcsEC_h0sBqPgfiBrqAqToh6vNjFJIWw%3Fe%3DebT6W9&data=05%7C01%7CAndrea.Sprigg%40education.vic.gov.au%7Ce240863c34974d88d59f08db00124535%7Cd96cb3371a8744cfb69b3cec334a4c1f%7C0%7C0%7C638103850724525262%7CUnknown%7CTWFpbGZsb3d8eyJWIjoiMC4wLjAwMDAiLCJQIjoiV2luMzIiLCJBTiI6Ik1haWwiLCJXVCI6Mn0%3D%7C3000%7C%7C%7C&sdata=lUjEpubuqndTYVW%2FYdM2Ty4jzY4DbtDnXBfcwVPXmfk%3D&reserved=0)** The organiser arranges to meet with the Excellence in Teaching and Learning Leader not less than 6 weeks prior to the event– no approvals via emails, to discuss whether the event is core school business. NOTE: Prior to meeting with the Excellence in Teaching and Learning Leader, the organiser must meet with the Office Manager or Business Manager to calculate the accrual and acquittal of time in lieu, including any costs associated. 

# **Move to step 2 only if your event/activity requiring TiL is approved.**

STEP TWO Time in Lieu **MUST** be applied for and approved by the Principal prior to working the hours. The electronic application form is available by typing doncastersc.vic.edu.au/form in a web browser.

### **APPROVAL MUST BE SOUGHT PRIOR TO WORKING THE TIL**

Once approved/rejected you will receive notification by return email.

Instructions as follows;

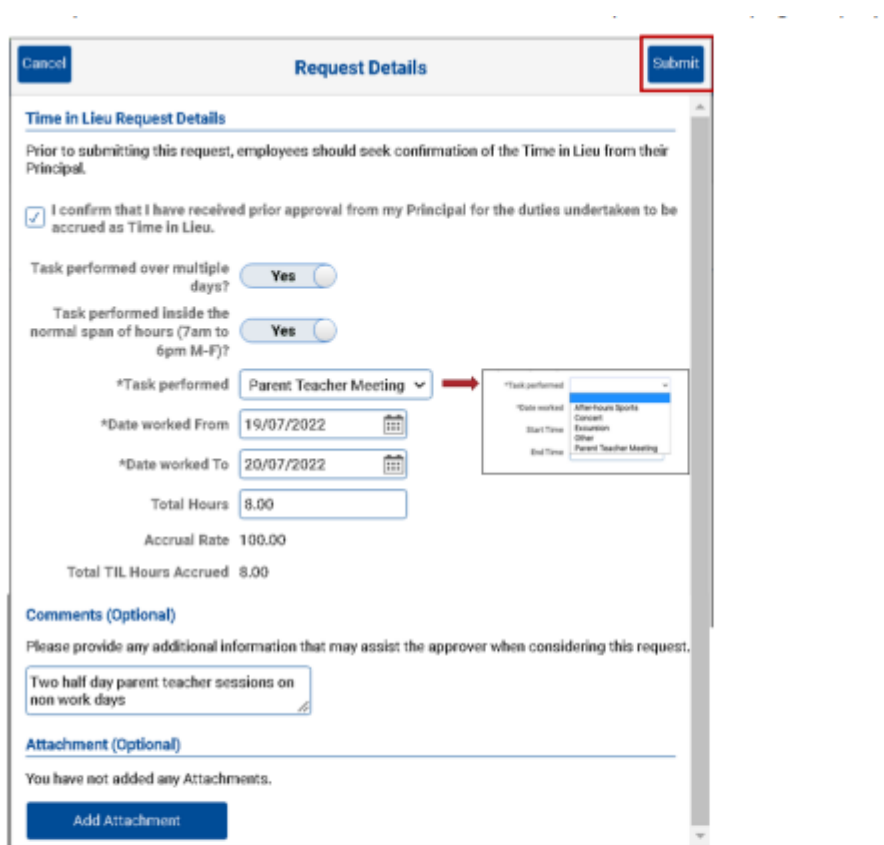

Indicate if the task was performed over multiple days.

• Use the slider to indicate answer (it defaults to 'No')

For ES staff only - confirm whether the task was performed outside the normal span of hours (7am - 6 pm M-F)

• Use the slider to indicate answer (it defaults to 'Inside')

Enter the dates you worked:

• Enter the required information in the allocated fields

NB: For multiple days you will be asked to put the date range worked and total hours spent on the duties. If you select 'single' day, enter the single date and add the times you worked.

The Accrual rate and Total Hours Accrued will automatically populate. These fields cannot be edited.

In the comments field, you are encouraged to provide any additional information that may assist the approver when considering this request.

• Enter optional comments

The attachment section is optional, but if you have any evidence to support your request, attach it here.

Review your information and when complete, submit your TIL request

• Click the blue 'submit' button

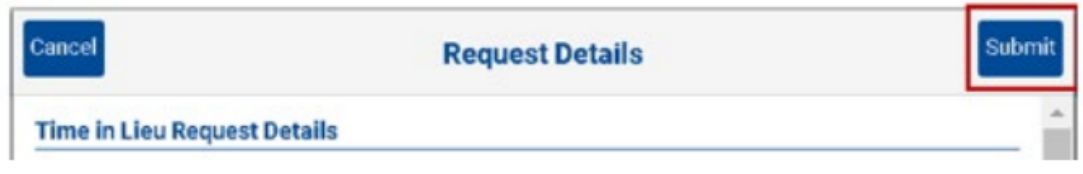

#### **Review your request**

Following submission, you will be provided a summary of your TIL request.

At this point, you can perform one of two tasks until the TIL request is approved:

- Edit by selecting the pencil icon
- Delete by selecting the rubbish bin icon

#### **STEP FOUR** Your time in lieu will then be approved by the Principal and a balance should appear in your "Time In Lieu" tile.

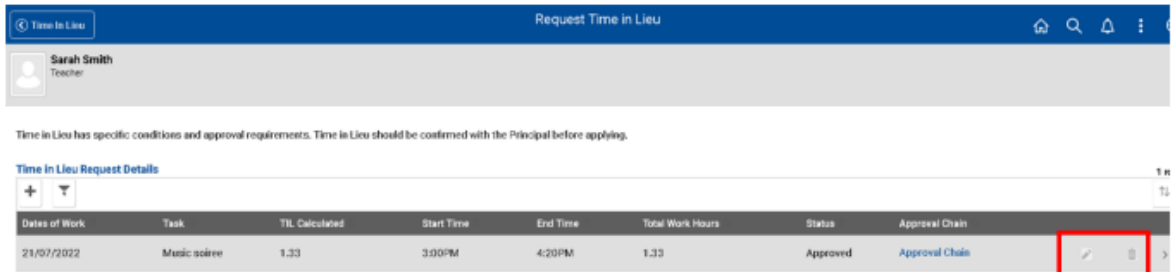

Once the principal has approved your TIL request you will receive the following approval via email.

You may be asked for more information (push back) or your request may be denied, all of which you will be advised via email notification - similar to the following.

STEP FIVE Apply to take Time in Lieu

This is done by navigating to the "My Leave" tile and applying for leave as normal and selecting "Time In Lieu" from the drop down. See below Edupay instructions;

## **\*\*BEFORE PROCEEDING WITH THIS STEP – IF YOU ARE A TEACHING STAFF MEMBER PLEASE INFORM THE DAILY ORGANISER OF YOUR INTENDED ABSENCE**

Once your principal has approved your Time in Lieu accrual, you can now discuss taking this accrued time off with your principal.

NB: When you have reached an agreement with your principal on when you can take the time off, you need to submit your leave application in eduPay (preferred method). However, if for some reason the leave cannot be entered by the employee, the Business Manager/HR Administrator will enter this absence on behalf of the employee via HR Admin homepage > Manage Leave > Request Leave for Staff (or via absent event page in core).

Navigation: Employee homepage > My Leave > Apply for Leave

Where it asks, what type of leave you want to apply for:

• Select 'Time in Lieu' from the drop down menu.

Where it asks what specific leave you want to apply for:

• Select 'Time taken in Lieu' from the drop down menu.

Select the blue 'submit' button to complete your application.

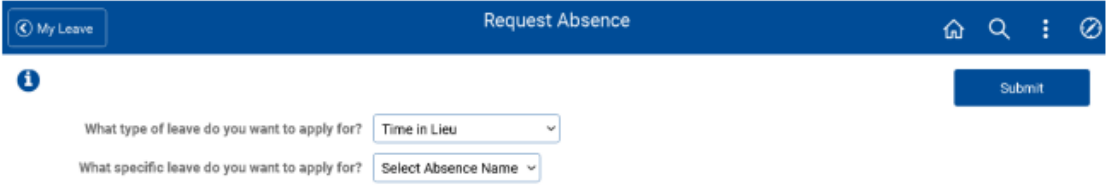

Further information can be found by referring to the following link;

<https://www2.education.vic.gov.au/pal/industrial-agreements/resources>